## **Определение индекса Хирша сотрудника в системах**

## **В РИНЦ**

- 1. Для определения индекса Хирша в РИНЦ необходимо зайти на сайт<https://elibrary.ru/>
- 2. Ввести логин и пароль от Вашей личной страницы
- 3. Перейти в «Личный кабинет»

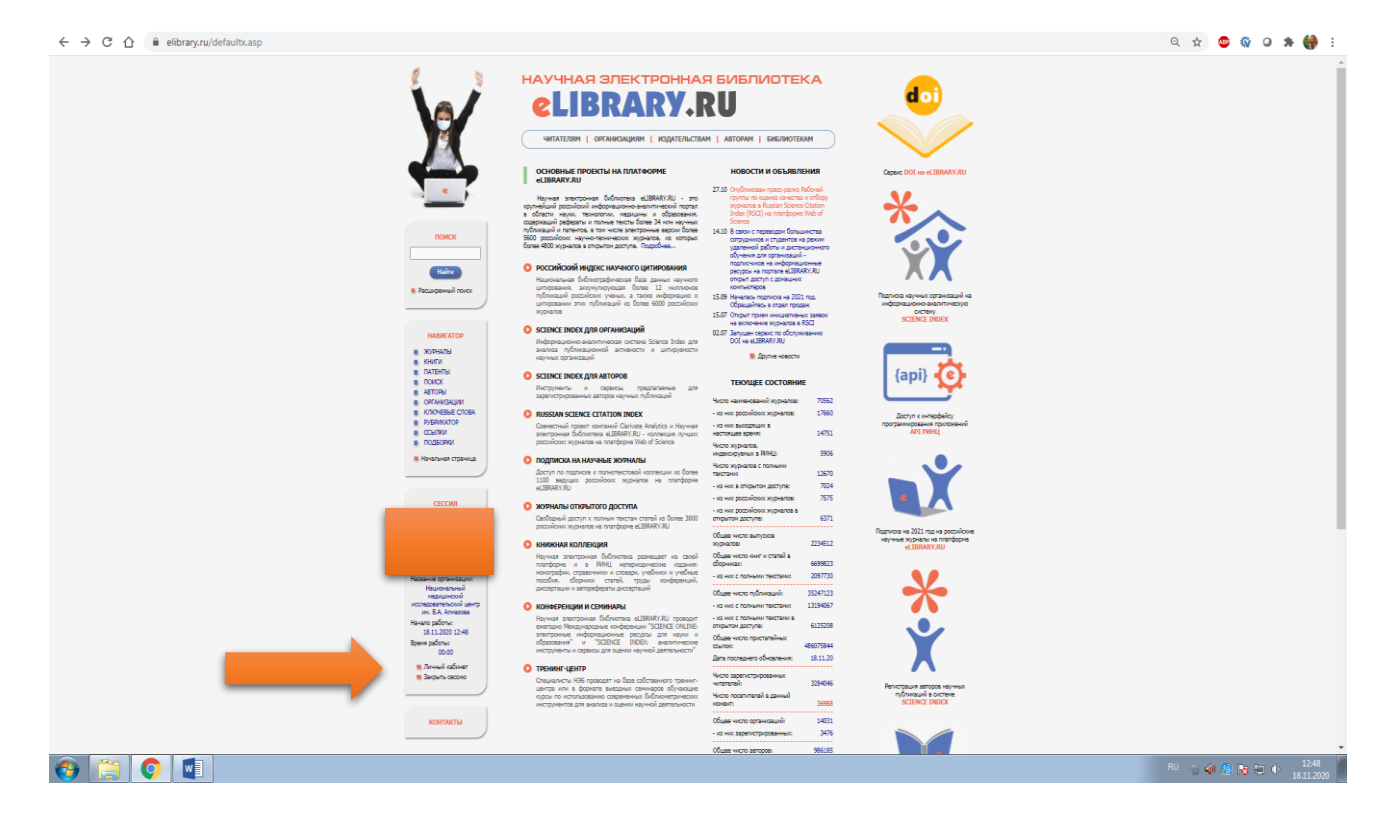

- 4. Перейти в раздел «Профиль автора» и в предложенном списке необходимо выбрать раздел «Анализ публикационной активности»
- 5. Чаще всего в отчетах требуется Индекс Хирша по публикациям в РИНЦ

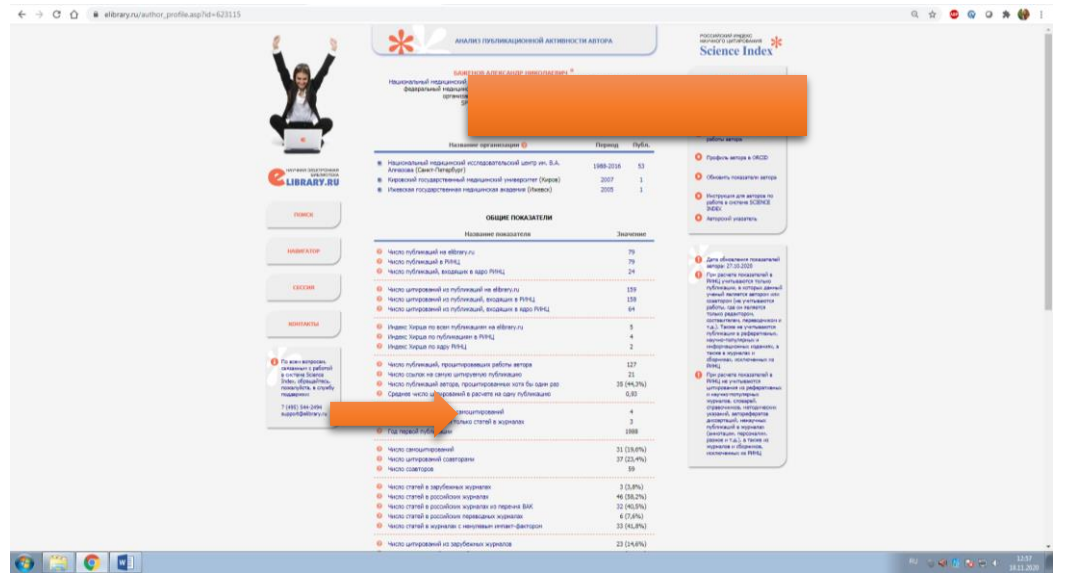

Чтобы посмотреть индекс Хирша по РИНЦ у другого сотрудника необходимо:

1. Слева в «Навигаторе» перейти в раздел «Авторы»

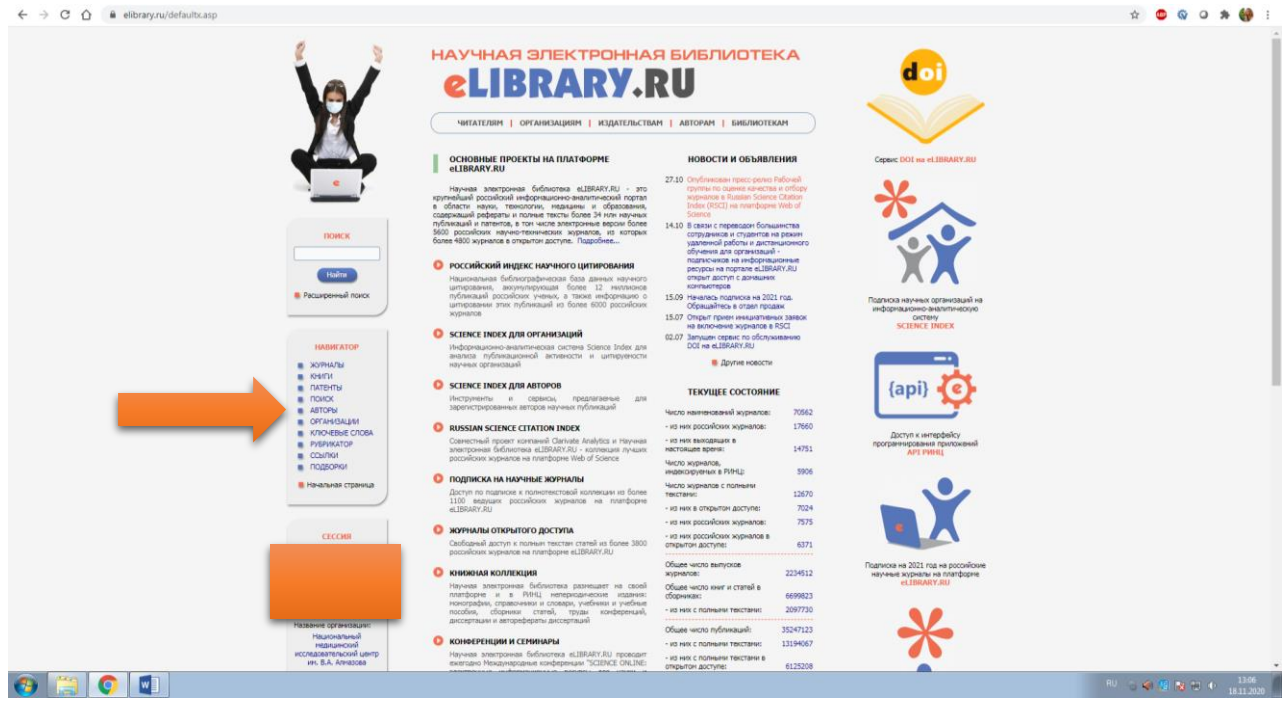

2. В разделе «Фамилия» ввести фамилию, фамилию и инициалы или, в случае распространенных данных, полностью ФИО

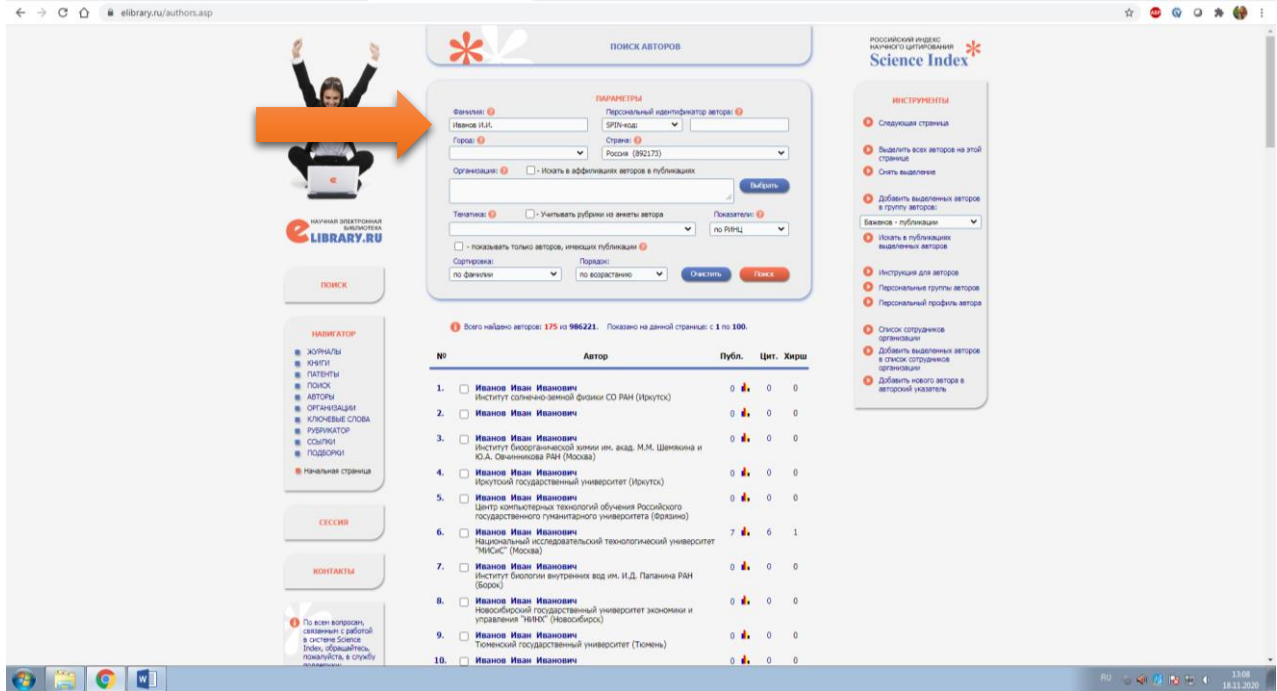

3. В сформированном списке будет содержаться необходимая информация

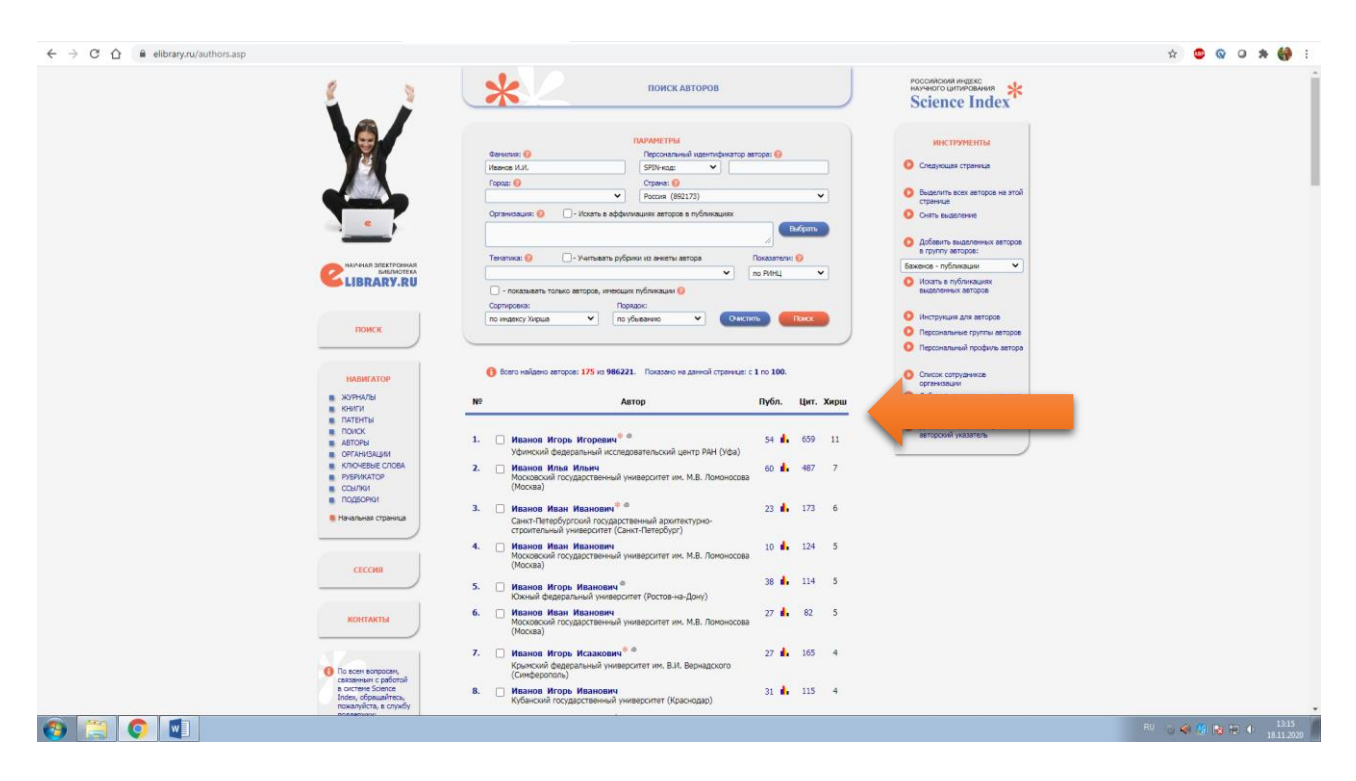

## **В Web of Science**

- 1. Для определения индекса Хирша в WoS необходимо зайти на сайт <https://apps.webofknowledge.com/>
- 2. На открывшейся странице переходим в раздел «Поиск по автору»

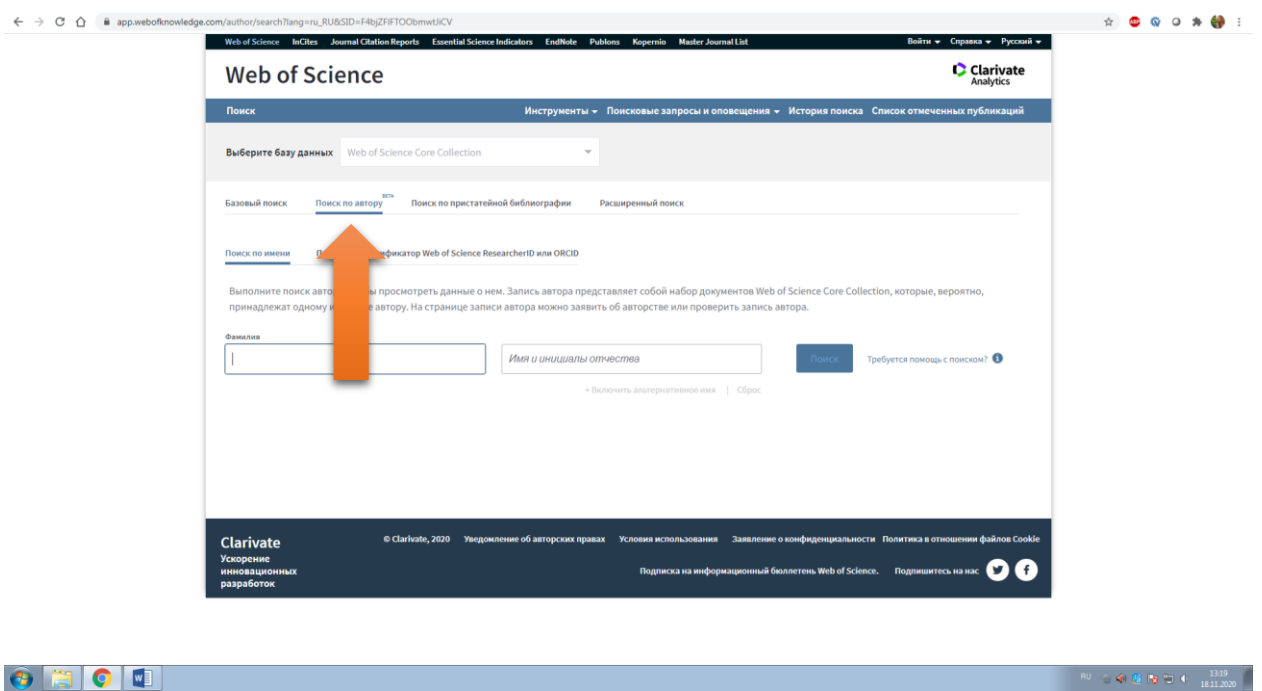

3. В открывшиеся поля вводим соответствующие данные латиницей (при наборе текста появится выпадающий список, можно выбрать необходимые данные) и нажать «Поиск»

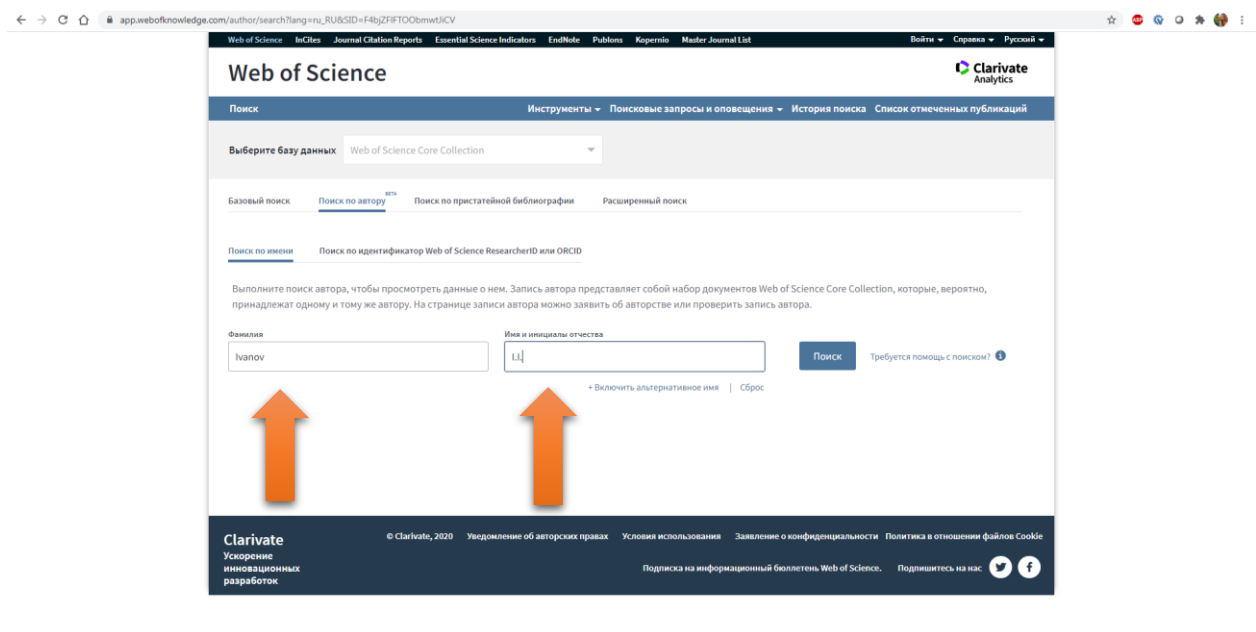

 $\bigcirc$   $\bigcirc$   $\bigcirc$   $\bigcirc$ 

4. В результатах поиска определяем нужного человека и переходим на его страницу

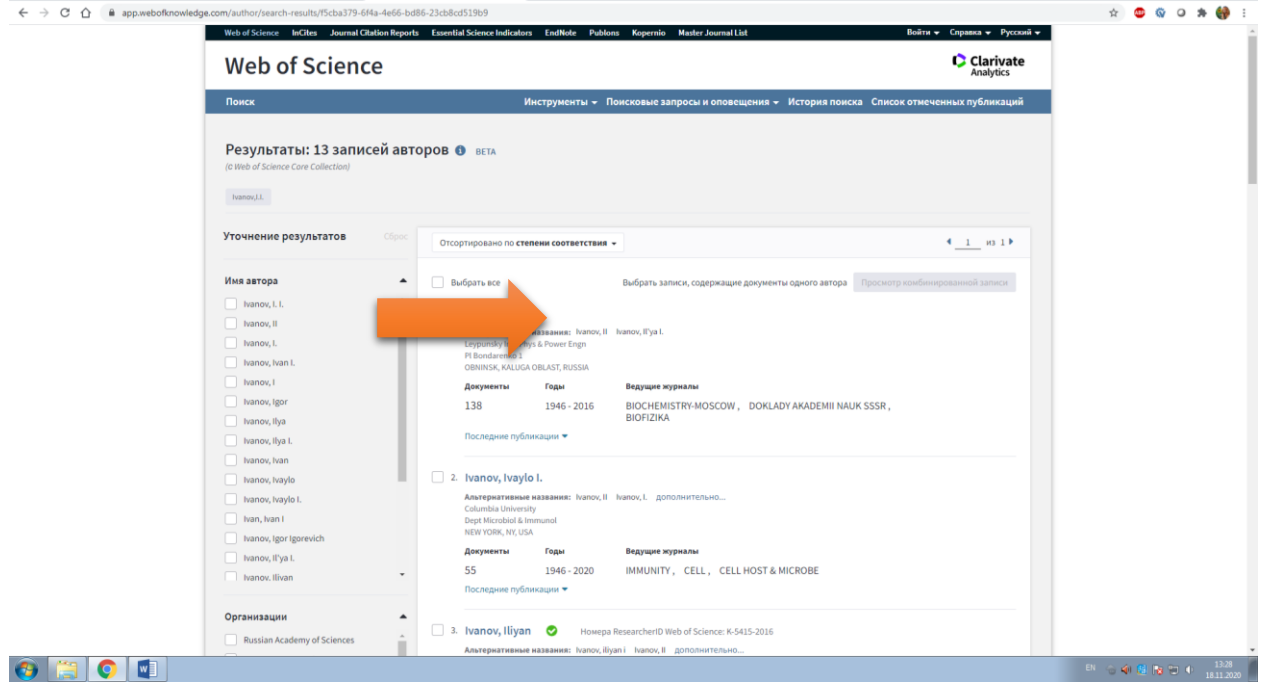

5. На странице автора индекс Хирша будет располагаться справа вместе с другими характеристиками

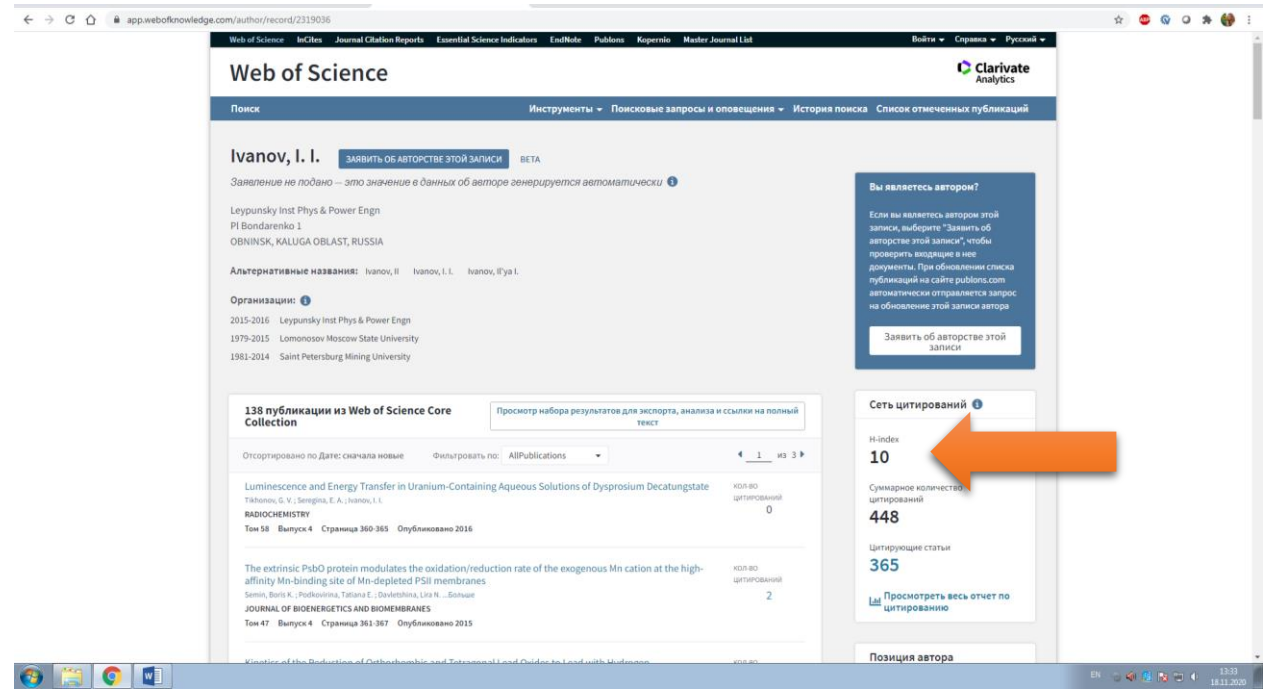

## **В Scopus**

- 1. Для определения индекса Хирша в Scopus необходимо зайти на сайт <https://www.scopus.com/>
- 2. Перейти в раздел «Авторы»

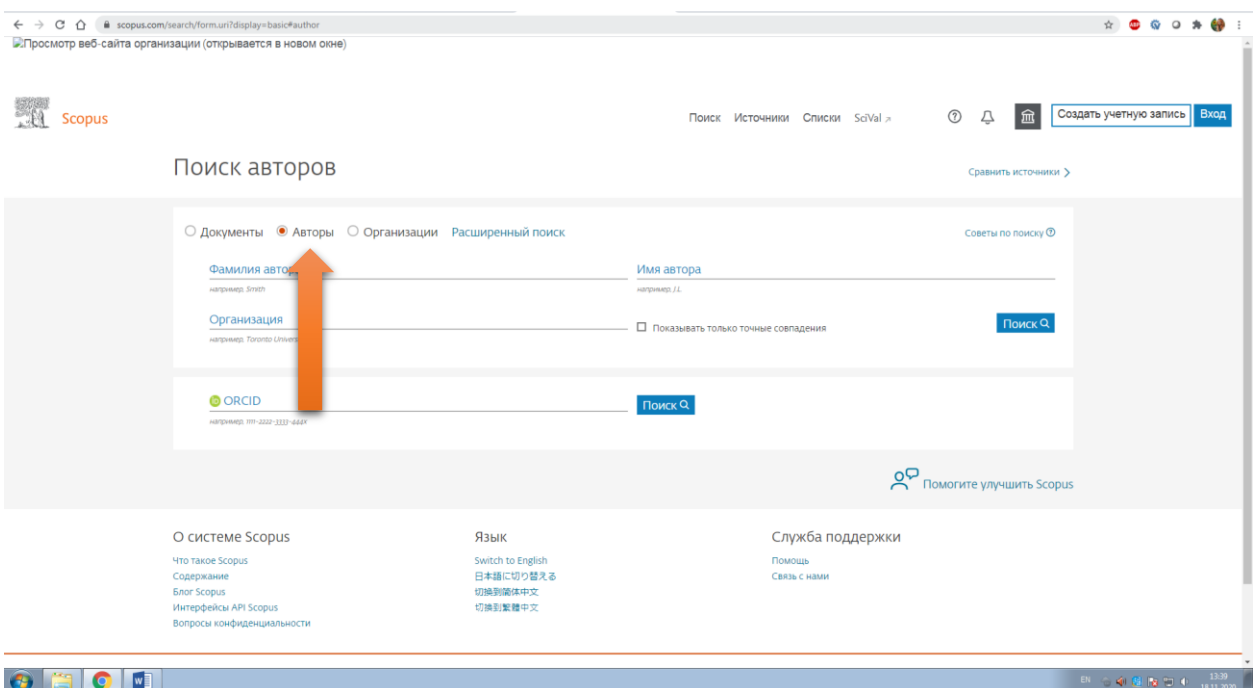

3. В соответствующие поля ввести данные сотрудника и нажать «Поиск». (организацию указывать необязательно, если Вы не уверены, что сотрудник привязан в данной системе к этой организации)

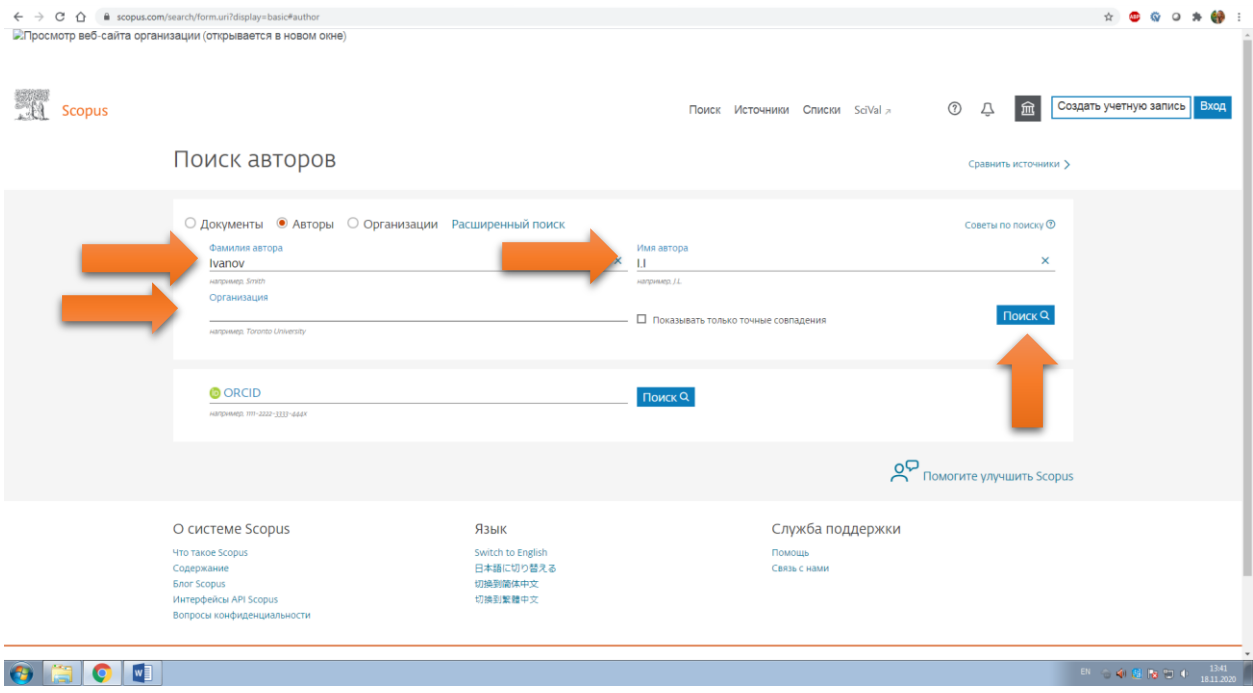

4. Выберите из результатов поиска нужного человека и перейдите на личную страницу

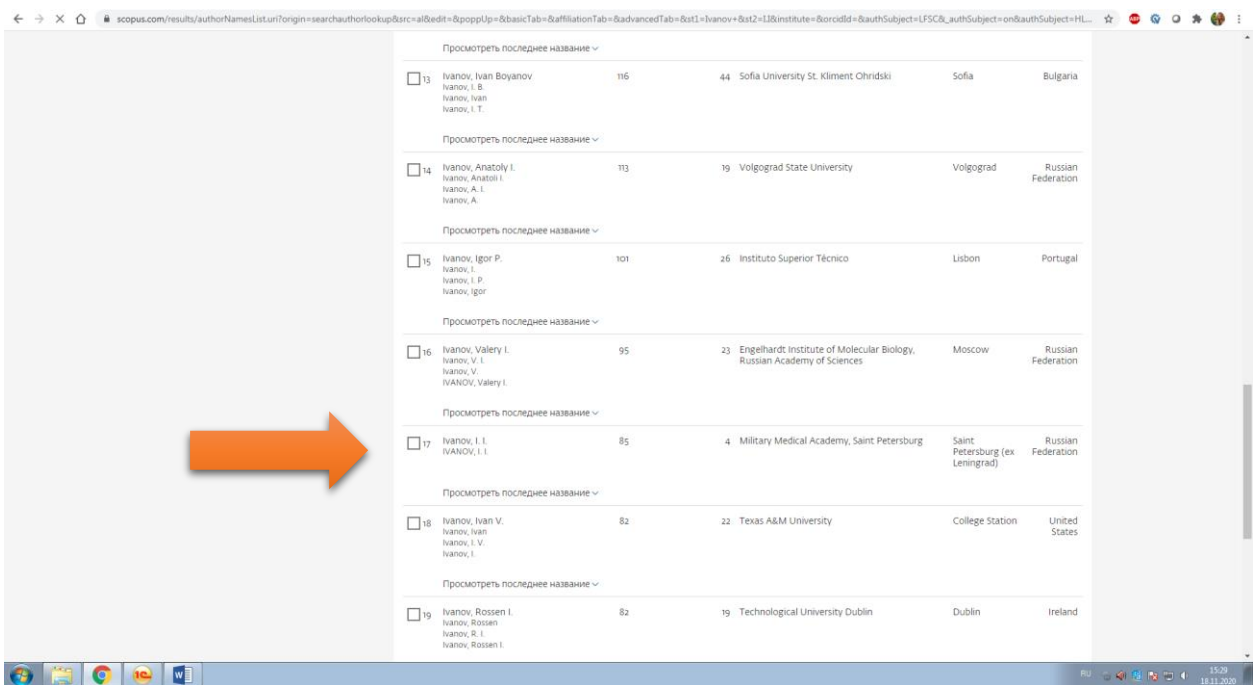

5. На странице автора индекс Хирша будет находиться слева.

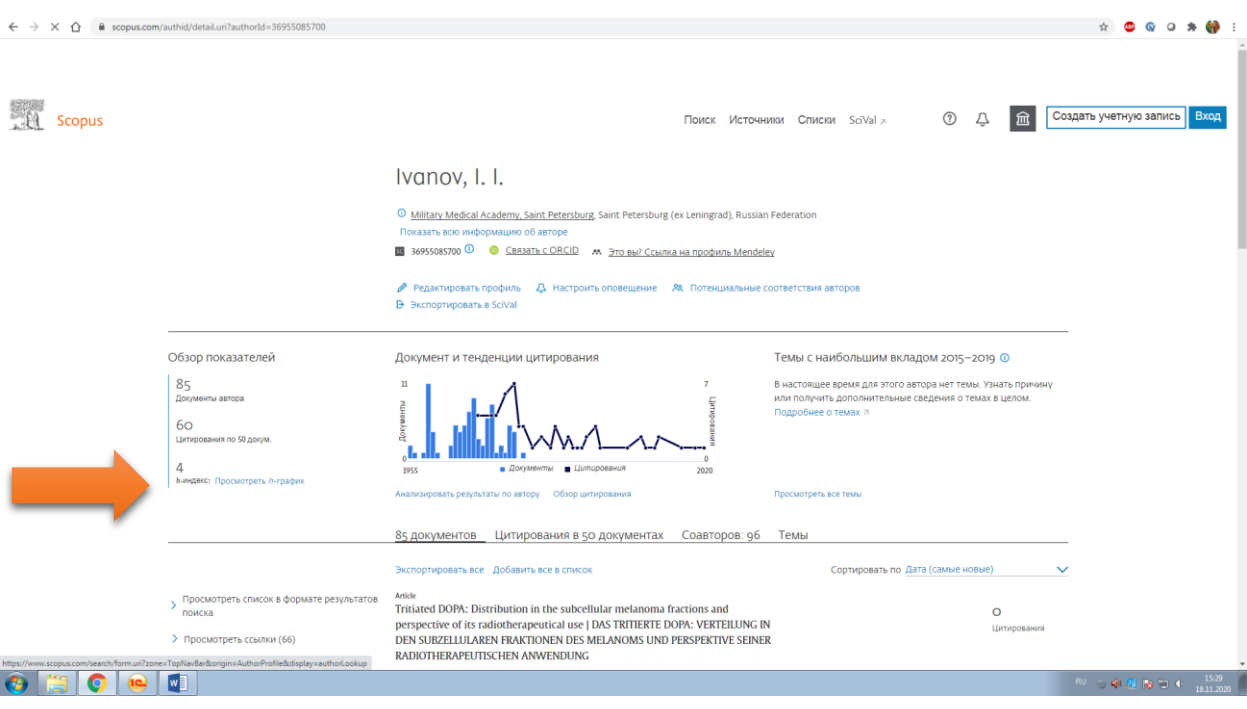